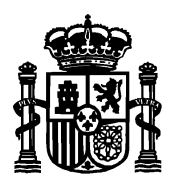

SECRETARÍA DE ESTADO DE TELECOMUNICACIONES E INFRAESTRUCTURAS DIGITALES

DIRECCIÓN GENERAL DE TELECOMUNICACIONES Y ORDENACIÓN DE SERVICIOS DE COMUNICACIÓN **AUDIOVISUAL** 

SUBDIRECCIÓN GENERAL DE OPERADORES DE TELECOMUNICACIONES E INFRAESTRUCTURAS DIGITALES

# **Manual de usuario para el formulario de presentación telemática de solicitud de Certificación de haber presentado la documentación ICT Versión 3**

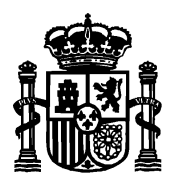

SECRETARÍA DE ESTADO DE TELECOMUNICACIONES E INFRAESTRUCTURAS DIGITALES

DIRECCIÓN GENERAL DE TELECOMUNICACIONES Y ORDENACIÓN DE SERVICIOS DE COMUNICACIÓN AUDIOVISUAL

SUBDIRECCIÓN GENERAL DE OPERADORES DE TELECOMUNICACIONES E INFRAESTRUCTURAS DIGITALES

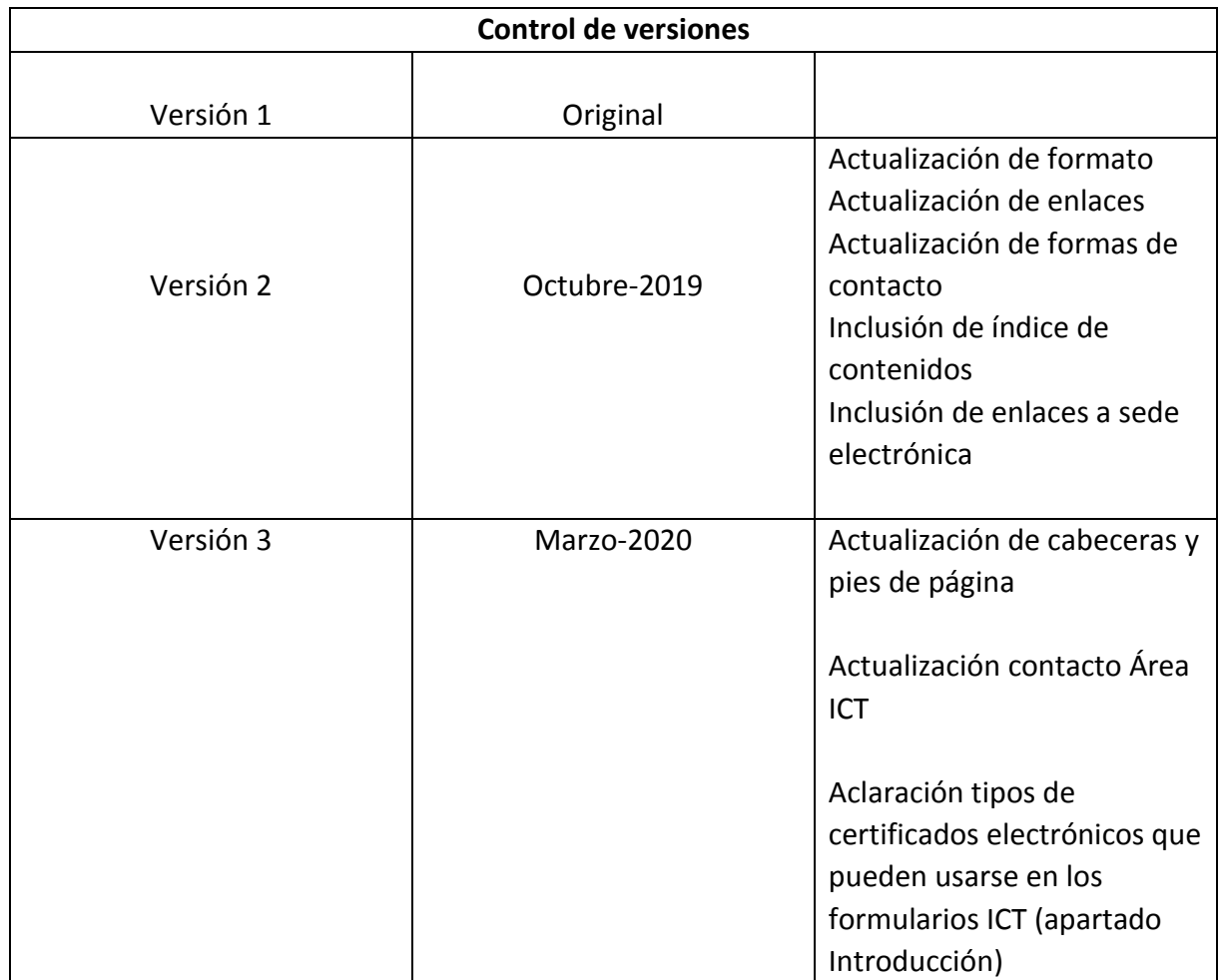

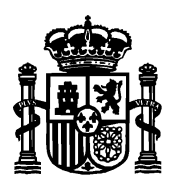

SECRETARÍA DE ESTADO DE TELECOMUNICACIONES E INFRAESTRUCTURAS DIGITALES

DIRECCIÓN GENERAL DE TELECOMUNICACIONES Y ORDENACIÓN DE SERVICIOS DE COMUNICACIÓN AUDIOVISUAL

SUBDIRECCIÓN GENERAL DE OPERADORES DE TELECOMUNICACIONES E INFRAESTRUCTURAS DIGITALES

## Índice de contenidos

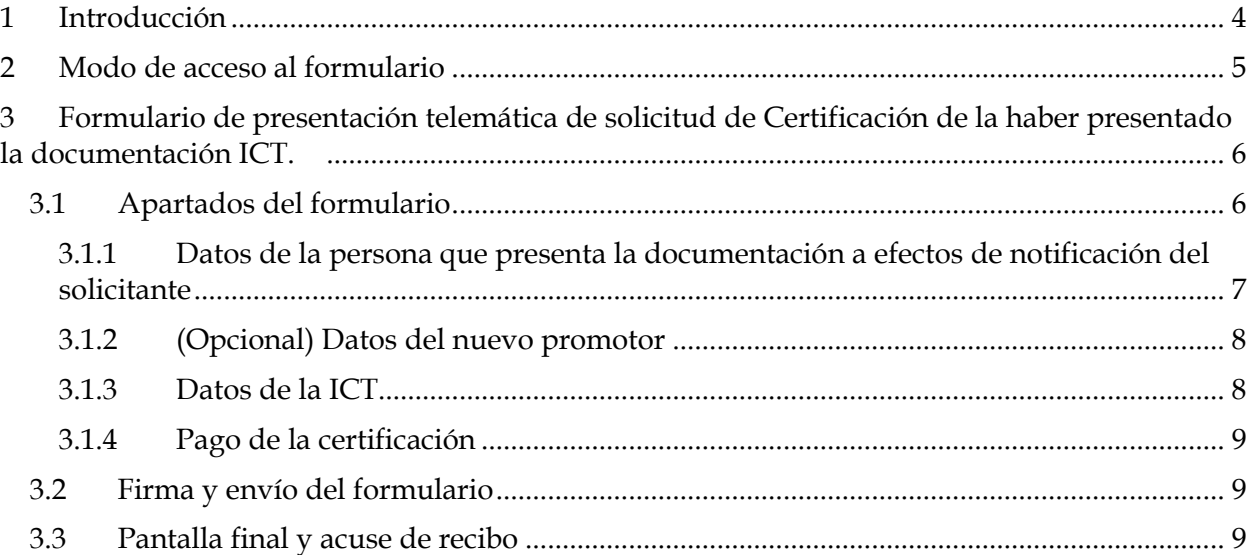

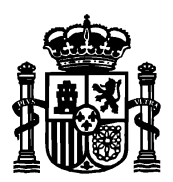

SECRETARÍA DE ESTADO DE TELECOMUNICACIONES E INFRAESTRUCTURAS DIGITALES

DIRECCIÓN GENERAL DE TELECOMUNICACIONES Y ORDENACIÓN DE SERVICIOS DE COMUNICACIÓN **AUDIOVISUAL** 

SUBDIRECCIÓN GENERAL DE OPERADORES DE TELECOMUNICACIONES E INFRAESTRUCTURAS DIGITALES

## <span id="page-3-0"></span>1 Introducción

Desde el portal web de la sede electrónica del Ministerio:

<https://sede.minetur.gob.es/es-es/Paginas/Index.aspx>

se puede realizar la presentación electrónica de la documentación de infraestructuras comunes de telecomunicaciones que comprende desde nuevos proyectos ICT, actas de replanteo, consultas a operadores, boletines y protocolos de ICT con y sin dirección de obra, certificados de fin de obra y la solicitud de certificado de presentación de documentación (opcional previo pago de las tasas correspondientes mediante Modelo 790).

La sede electrónica permite, también, la presentación de proyectos modificados de ICT y proyectos de modificación de ICTs ya existentes.

El presente manual detalla los pasos que se han de seguir para rellenar el Formulario de presentación telemática de solicitud de Certificación de haber presentado la documentación de una ICT.

Si tiene alguna duda puede contactar con el área de infraestructuras comunes de telecomunicaciones en [este buzón de correo.](mailto:ICTelecomunicacion@economia.gob.es)

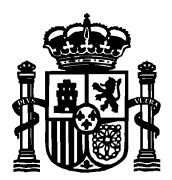

SECRETARÍA DE ESTADO DE TELECOMUNICACIONES E INFRAESTRUCTURAS DIGITALES

DIRECCIÓN GENERAL DE TELECOMUNICACIONES Y ORDENACIÓN DE SERVICIOS DE COMUNICACIÓN **AUDIOVISUAL** 

SUBDIRECCIÓN GENERAL DE OPERADORES DE TELECOMUNICACIONES E INFRAESTRUCTURAS DIGITALES

## <span id="page-4-0"></span>2 Modo de acceso al formulario

Para acceder al formulario de presentación electrónica de un nuevo proyecto ICT, se puede hacer de dos formas:

- Desde la página de inicio de [la sede electrónica](https://sede.minetur.gob.es/es-es/procedimientoselectronicos/Paginas/detalle-procedimientos.aspx?IdProcedimiento=130) → Buscador → SIA 155096 → Presentación de documentación de Infraestructuras Comunes de Telecomunicaciones.
- **•** Desde la página de inicio de [la sede electrónica](https://sede.minetur.gob.es/es-es/procedimientoselectronicos/Paginas/detalle-procedimientos.aspx?IdProcedimiento=130) $\rightarrow$  Procedimientos y servicios  $electrónicos \rightarrow Tema \rightarrow Infraestructuras Comunes de Telecomunicaciones \rightarrow Presentación$ de documentación de Infraestructuras Comunes de Telecomunicaciones.

Una vez en la página Presentación de documentación de Infraestructuras Comunes de Telecomunicaciones, acceder al [Formulario de presentación telemática de solicitud de](https://sedeaplicaciones.minetur.gob.es/ICT_Certificacion/Default.aspx)  [Certificación de la JPIT.](https://sedeaplicaciones.minetur.gob.es/ICT_Certificacion/Default.aspx) . Se requiere certificado electrónico.

AVISO: Se han realizado recientemente modificaciones en los formularios de ICT para adaptar los diferentes tipos de representación a lo establecido en la Ley de Procedimiento de Administrativo.

En el contexto de las ICTs, la obligación de presentar los documentos recae en el promotor:

Si el promotor es una persona jurídica, la presentación debe hacerla su representante legal. Dicho **representante legal** puede utilizar un **certificado de persona física o un certificado de persona jurídica** (certificado de representación de la empresa promotora, en cuyo caso los datos "jurídicos" que aparecen en el certificado son volcados como datos de la empresa promotora).

Sin embargo, la secretaria de estado admite que la presentación de dicha documentación sea realizada por un tercero, aportando una simple autorización del promotor, sin necesidad de disponer de una representación legal notarial. En este caso, si la "**persona que presenta la documentación" no es el representante legal del promotor** debe utilizar **un certificado de persona física**, ya que si utiliza el de persona jurídica, estos datos "jurídicos" van a ser interpretados como datos de la empresa promotora. De hecho, el sistema devuelve un aviso al presentador que está intentando conectarse al formulario ICT:

*"Aviso: Los datos referidos a la empresa que figura en el certificado que está empleando van a volcarse en este formulario como "datos del promotor".*

En consecuencia, si el presentador de la documentación NO es el representante legal del promotor **deberá utilizar un certificado de persona física.** 

[Consulte aquí si su certificado es de persona física o jurídica.](https://sedeaplicaciones.minetur.gob.es/tramitaayudas/test/firmaini.aspx)

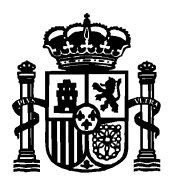

SECRETARÍA DE ESTADO DE TELECOMUNICACIONES E INFRAESTRUCTURAS DIGITALES

DIRECCIÓN GENERAL DE TELECOMUNICACIONES Y ORDENACIÓN DE SERVICIOS DE COMUNICACIÓN **AUDIOVISUAL** 

SUBDIRECCIÓN GENERAL DE OPERADORES DE TELECOMUNICACIONES E INFRAESTRUCTURAS DIGITALES

## <span id="page-5-0"></span>3 Formulario de presentación telemática de solicitud de Certificación de la haber presentado la documentación ICT.

El formulario electrónico sirve, únicamente, i ha presentado previamente el proyecto de nueva ICT, el acta de replanteo y el boletín y protocolo sin dirección de obra, o el boletín con dirección de obra y el certificado de fin de obra/protocolo de pruebas.

La Certificación por parte de la JPIT requiere el pago de una tasa. Antes iniciar la cumplimentación del formulario, le aconsejamos efectúe el [pago telemático](https://sedeaplicaciones.minetur.gob.es/TasasTELCO_Nueva/Default.aspx) o [pago por ventanilla d](https://sedeaplicaciones.minetur.gob.es/TasasTELCO_Nueva/DefaultSC.aspx)e la misma, según se describe en el apartado correspondiente de este manual.

Una vez se pulsa al [Formulario de presentación telemática de solicitud de Certificación de haber](https://sedeaplicaciones.minetur.gob.es/ICT_Certificacion/Default.aspx)  [presentado la documentación ICT,](https://sedeaplicaciones.minetur.gob.es/ICT_Certificacion/Default.aspx) se solicita el certificado electrónico.

Una vez se seleccione el certificado deseado, se presenta la pantalla del formulario donde se han rellenado automáticamente los datos personales del solicitante nombre, apellidos, NIF y correo electrónico tomando como fuente el certificado electrónico de selección.

#### <span id="page-5-1"></span>3.1 Apartados del formulario

El formulario tiene dos tipos de campos. Obligatorios y opcionales. Los obligatorios se marcan con un asterisco a la derecha y fondo amarillo. Y los opcionales con fondo blanco y sin asterisco.

El formulario consta de las siguientes secciones a rellenar.

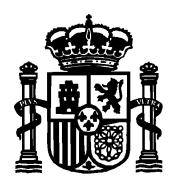

SECRETARÍA DE ESTADO DE TELECOMUNICACIONES E INFRAESTRUCTURAS DIGITALES

DIRECCIÓN GENERAL DE TELECOMUNICACIONES Y ORDENACIÓN DE SERVICIOS DE COMUNICACIÓN **AUDIOVISUAL** 

SUBDIRECCIÓN GENERAL DE OPERADORES DE TELECOMUNICACIONES E INFRAESTRUCTURAS DIGITALES

<span id="page-6-0"></span>3.1.1 Datos de la persona que presenta la documentación a efectos de notificación del solicitante

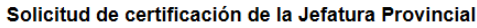

(los campos con fondo amarillo o marcados con \* son obligatorios)

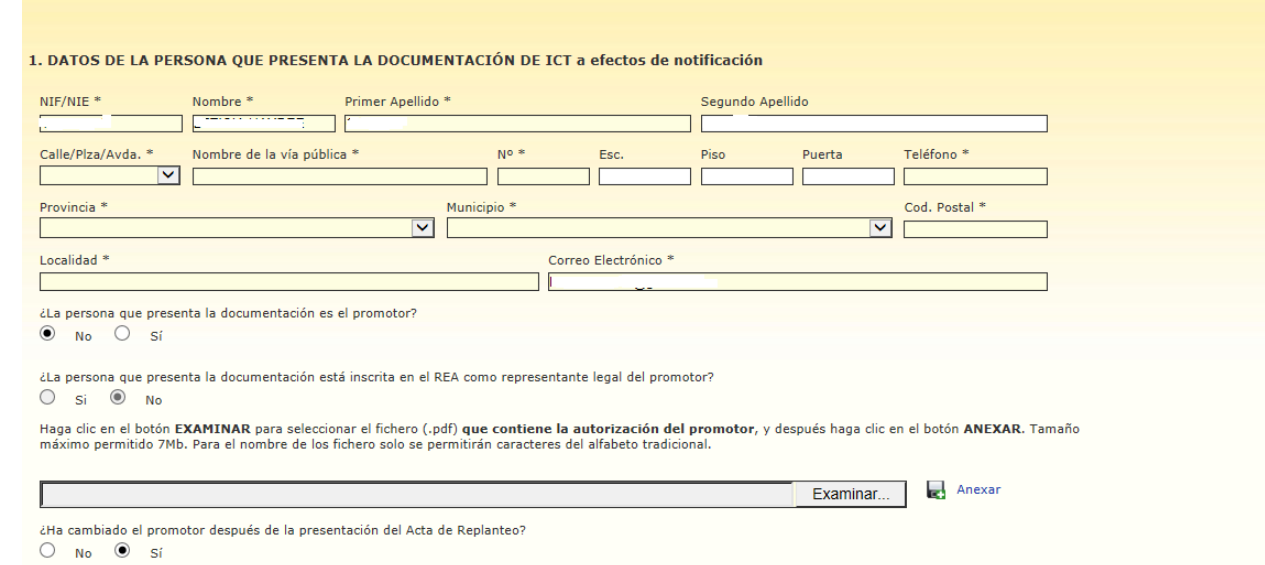

Éste apartado recoge los datos de la persona que presenta la subsanación/alegaciones de las anomalías comunicadas por la Secretaría de Estado. NIF, nombre, apellidos y correo electrónico son tomados del certificado electrónico con el que se ha accedido. Si el correo no es el deseado, el campo es editable pero NIF, nombre y apellidos no se pueden modificar.

En los campos "Calle/Plaza/Avda", "Provincia" y "Municipio" haga clic sobre para desplegar la lista de opciones y seleccionar una.

Según la provincia indicada, en la lista despegable de "Municipio" se mostrarán unos nombres u otros.

El campo "teléfono" es numérico y de nueve cifras. El campo "código postal" es de cinco cifras y debe empezar por los dos dígitos de la provincia que se ha seleccionado. Estos dos campos, junto con el que se hayan rellenado todos los campos obligatorios son validados por el sistema al darle a "Ir a firmar".

Si el usuario que presenta la documentación es el promotor, deberá marcar la casilla correspondiente a "Sí", desapareciendo la posibilidad de introducir el fichero de identificación que acredite la representación.

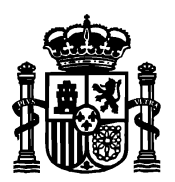

DIRECCIÓN GENERAL DE TELECOMUNICACIONES Y ORDENACIÓN DE SERVICIOS DE COMUNICACIÓN **AUDIOVISUAL** 

SUBDIRECCIÓN GENERAL DE OPERADORES DE TELECOMUNICACIONES E INFRAESTRUCTURAS DIGITALES

En caso contrario, deberá adjuntar un documento de representación en formato pdf, siendo el documento obligatorio (tamaño permitido de 7Mb).

### <span id="page-7-0"></span>3.1.2 (Opcional) Datos del nuevo promotor

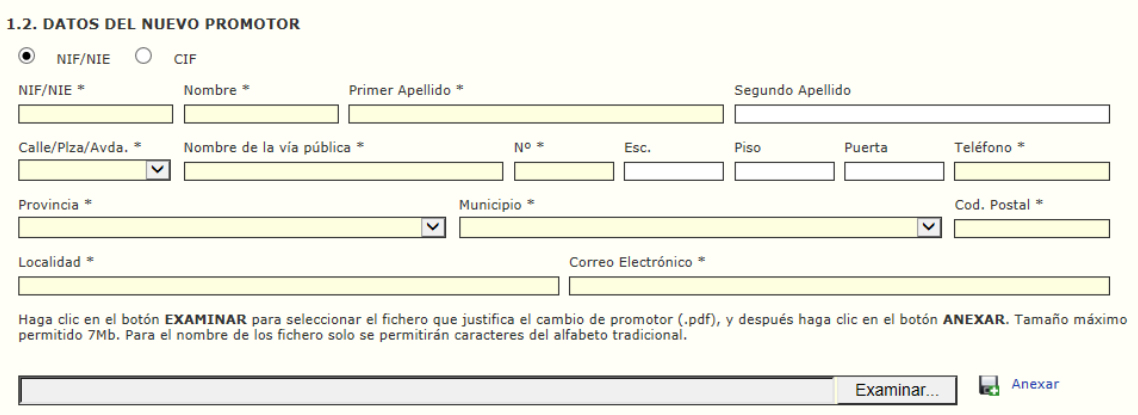

Si el promotor del conjunto inmobiliario de la ICT ha cambiado, se debe marcar la opción "Sí" en la última pregunta del apartad[o3.1.1](#page-6-0) Datos de la persona que presenta la documentación a efectos de notificación del solicitante.

En este caso, se despliega el apartado Datos del Nuevo promotor donde se recogerán los datos del nuevo promotor.

Sin embargo, en los sucesivos formularios que se presenten para el mismo expediente ICT, y aunque el promotor haya cambiado, cuando se le solicite el CIF/NIF del promotor, siempre deberá indicar el del promotor original.

### <span id="page-7-1"></span>3.1.3 Datos de la ICT

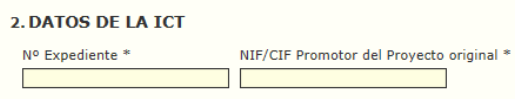

Este apartado recoge los datos que describen la ICT ejecutada.

- Número de expediente ICT.
- NIF del Promotor Original (no del actual, sino del inicial cuando se presentó la Nueva ICT).

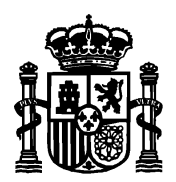

DIRECCIÓN GENERAL DE TELECOMUNICACIONES Y ORDENACIÓN DE SERVICIOS DE COMUNICACIÓN **AUDIOVISUAL** 

SUBDIRECCIÓN GENERAL DE OPERADORES DE TELECOMUNICACIONES E INFRAESTRUCTURAS DIGITALES

### <span id="page-8-0"></span>3.1.4 Pago de la certificación

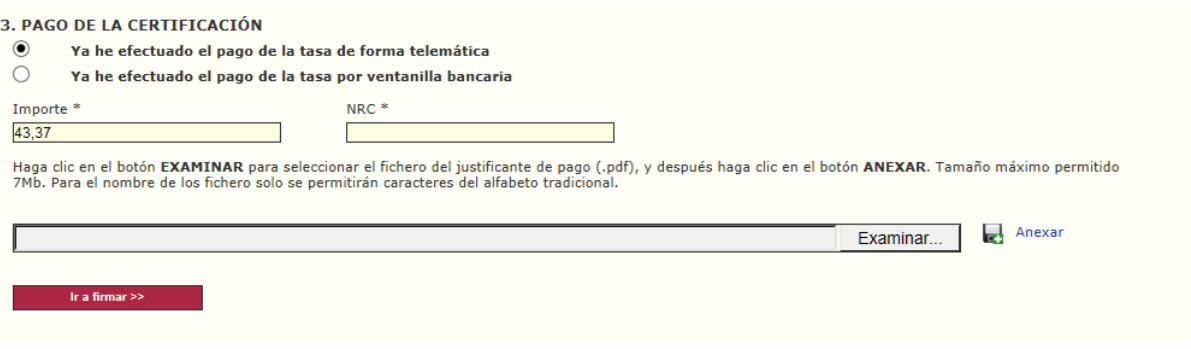

En este apartado, se introducen los datos relativos a la justificación del pago de la tasa realizado con anterioridad.

El pago se puede hacer [telemático](https://sedeaplicaciones.minetur.gob.es/TasasTELCO_Nueva/Default.aspx) o descargar el [impreso](https://sedeaplicaciones.minetur.gob.es/TasasTELCO_Nueva/DefaultSC.aspx) para pago por ventanilla bancaria.

El formulario valida el pago mediante el código NRC que debe introducir. El NRC es el **Número de Referencia Completo**. Es el código generado por la entidad bancaria como justificante, para identificar un ingreso tributario. Consta de 22 caracteres alfanuméricos, entre los que se incorpora, de forma cifrada, la información del NIF del declarante, el importe, el modelo, el ejercicio y el periodo.

El NRC aparecerá en el justificante de la operación, junto con el resumen de los datos del ingreso. Para que el NRC sea válido, es importante que los datos facilitados a la Entidad Colaboradora en el momento de realizar el pago sean correctos.

El justificante de pago a adjuntar deberá estar en formato pdf y tener un tamaño máximo de 7Mb.

#### <span id="page-8-1"></span>3.2 Firma y envío del formulario

Una vez se han completado todos los campos del formulario,se pulsa el botón de **Ir a firmar** en la parte inferior de la pantalla.

Se mostrará en pantalla una ventana de confirmación de los datos. La ventana permite ir hacia atrás para corregir datos erróneos. En caso de que todo esté correcto, se marca la casilla para tratamiento de datos personales y se envía.

#### <span id="page-8-2"></span>3.3 Pantalla final y acuse de recibo

Finalmente, después de la firma electrónica del formulario, el sistema muestra una pantalla final informando del estado de la tramitación, tanto si la firma y el envío se ha producido con éxito como si ha habido algún error.

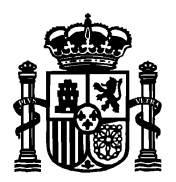

SECRETARÍA DE ESTADO DE TELECOMUNICACIONES E INFRAESTRUCTURAS DIGITALES

DIRECCIÓN GENERAL DE TELECOMUNICACIONES Y ORDENACIÓN DE SERVICIOS DE COMUNICACIÓN AUDIOVISUAL

SUBDIRECCIÓN GENERAL DE OPERADORES DE TELECOMUNICACIONES E INFRAESTRUCTURAS DIGITALES

En caso de éxito, en esta pantalla se puede descargar el acuse de recibo con el número de inscripción en el Registro Electrónico del Ministerio, así como un fichero pdf con el resumen de los datos presentados.